## How to Add Custom header/footer

The Custom header/footer is used to add any input value you want shown in your report.

Follow the steps below to guide you on how to add custom report header.

- 1. A new row will be available in the grid section.
- 2. In the Type field, select Custom.
- 3. Enter a value in the **Header/Footer Name field**. Since this is a custom header and footer type, the value entered here is what will be shown in the report when previewed/printed.
- 4. The **Row Number** field dictates the order of the header/footer. Set this field to 1 if this will be the first row to show in the header/footer, 2 if second row, so on and so forth. Set this to 2 for this illustration.
- 5. In the **Alignment field**, set how the value for the column be displayed. Set this to Center.
- 6. In the **With** field, select Page. This will occupy the entire page.
- 7. Leave Column Description field blank.

This is how Custom header/footer setup will look like.

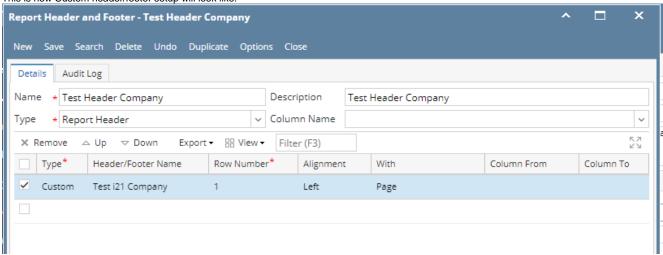

Select this Report Header in the Report Builder and make sure that the checkbox before it is checked when printing/previewing the report.

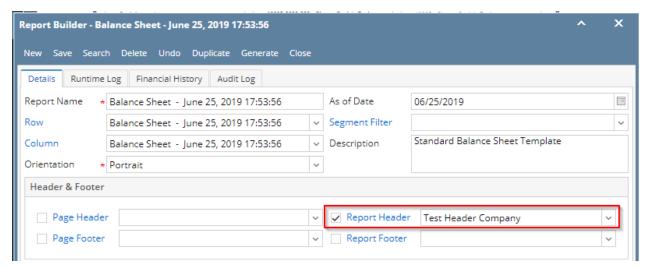

Here's how it is shown when report is previewed/printed. Highlighted section is the Custom type header/footer. Since this is a report header, this will show on the first page of the report only.

| Payroll Deductions<br>Employer Liability | 42,521<br>76,430 | 0             | 41,749<br>75,335 | 0          |
|------------------------------------------|------------------|---------------|------------------|------------|
| Payroll Taxes Current                    | 203,601          | 0             | 200,993          | 0          |
| Pending Payables                         | 554,020          | 242,238       | 415,437          | 151,163    |
| Payroll Tax Liabilities                  | 496              | 0             | 496              | 0          |
| Sales Tax Payables                       | 861,468          | 0             | 861,438          | (          |
| Other Payables                           | 981,190,200      | 53,077,903    | 736,208,705      | 51,305,985 |
| Payables                                 | 36,218,273       | 2,986,400     | 11,622,715       | -412,393   |
| Liability<br>Liability                   | 280.527          | 8             | 271.752          |            |
| Total Assets :                           | 1,103,147,711    | 77,707,955    | 833,255,788      | 72,186,469 |
| Other Assets                             | -1,468,117       | -8,023,023    | -1,455,776       | -7,091,84  |
| Inventories                              | 1,120,448,855    | 79,188,581    | 849,891,599      | 72,783,243 |
| Prepaids                                 | 1,790,236        | 3,022,819     | 1,790,236        | 3,022,81   |
| Receivables                              | 25,035,157       | 3,739,651     | 24,712,446       | 3,692,27   |
| Cash Accounts                            | -79,545,020      | -29,108,521   | -78,466,735      | -29,108,47 |
| Asset<br>Asset                           | 36,886,600       | 28.888.448    | 36.784.018       | 28,888,44  |
| Test i21 Company                         | Current Year     | Current Units | Prior Year       | Prior Unit |

You can enhance this header/footer by setting its Font Properties and Row Height. See How to Configure header and footer font properties and row height topic to guide you on how to do this.

The Custom header/footer is used to add any input value you want shown in your report.

Follow the steps below to guide you on how to add custom report header.

- 1. A new row will be available in the grid section.
- 2. In the **Type field**, select Custom.
- 3. Enter a value in the **Header/Footer Name field**. Since this is a custom header and footer type, the value entered here is what will be shown in the report when previewed/printed.
- 4. The **Row Number** field dictates the order of the header/footer. Set this field to 1 if this will be the first row to show in the header/footer, 2 if second row, so on and so forth. Set this to 2 for this illustration.
- 5. In the Alignment field, set how the value for the column be displayed. Set this to Center.
- 6. In the With field, select Page. This will occupy the entire page.
- 7. Leave Column Description field blank.

This is how Custom header/footer setup will look like.

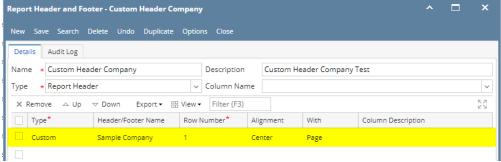

Select this Report Header in the Report Builder and make sure that the checkbox before it is checked when printing/previewing the report.

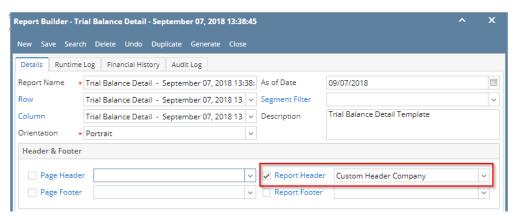

Here's how it is shown when report is previewed/printed. Highlighted section is the Custom type header/footer. Since this is a report header, this will show on the first page of the report only.

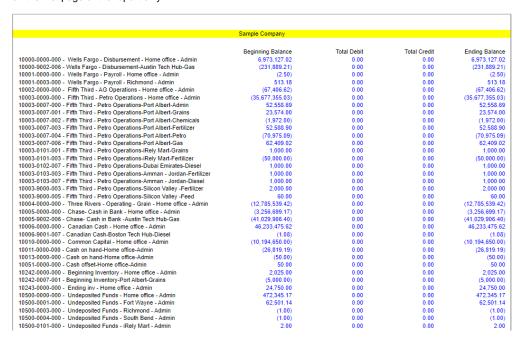

You can enhance this header/footer by setting its Font Properties and Row Height. See How to Configure header and footer font properties and row height topic to guide you on how to do this.

The Custom header/footer is used to add any input value you want shown in your report.

Follow the steps below to guide you on how to add custom report header.

- 1. A new row will be available in the grid section.
- 2. In the Type field, select Custom.
- 3. Enter a value in the **Header/Footer Name field**. Since this is a custom header and footer type, the value entered here is what will be shown in the report when previewed/printed.
- 4. The **Row Number** field dictates the order of the header/footer. Set this field to 1 if this will be the first row to show in the header/footer, 2 if second row, so on and so forth. Set this to 2 for this illustration.
- 5. In the Alignment field, set how the value for the column be displayed. Set this to Center.
- 6. In the With field, select Page. This will occupy the entire page.
- 7. Leave Column Description field blank.

This is how Custom header/footer setup will look like.

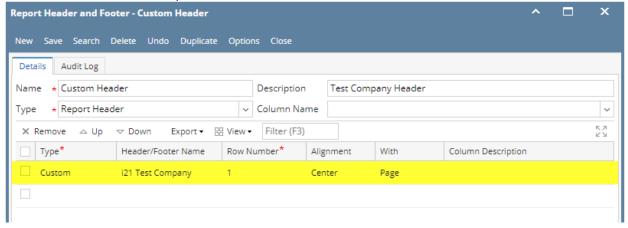

Select this Report Header in the Report Builder and make sure that the checkbox before it is checked when printing/previewing the report.

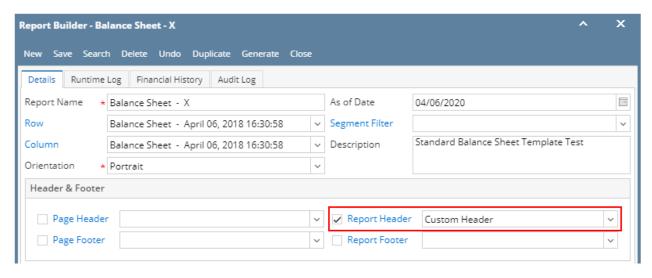

Here's how it is shown when report is previewed/printed. Highlighted section is the Custom type header/footer. Since this is a report header, this will show on the first page of the report only.

|                               | i21 Test Co             | ompany                  |                         |                         |
|-------------------------------|-------------------------|-------------------------|-------------------------|-------------------------|
| Asset                         | 03/31/2020 - 04/27/2020 | 03/31/2020 - 05/27/2020 | 04/28/2020 - 05/27/2020 | 03/31/2020 - 04/27/2020 |
| Liability                     |                         |                         |                         |                         |
| Equity Retained Earnings      | 77,050,828              | 791,011                 | 77,050,828              | 791,01                  |
| Total Equity :                | 77,050,828              | 791,011                 | 77,050,828              | 791,01                  |
| Total Equity :                | 77,050,828              | 791,011                 | 77,050,828              | 791,011                 |
| Total Liabilities and Equity: | 77,050,828              | 791,011                 | 77,050,828              | 791,01                  |

You can enhance this header/footer by setting its Font Properties and Row Height. See How to Configure header and footer font properties and row height topic to guide you on how to do this.

The Custom header/footer is used to add any input value you want shown in your report.

Follow the steps below to guide you on how to add custom report header.

- 1. A new row will be available in the grid section.
- 2. In the Type field, select Custom.
- 3. Enter a value in the **Header/Footer Name field**. Since this is a custom header and footer type, the value entered here is what will be shown in the report when previewed/printed.
- 4. The **Row Number** field dictates the order of the header/footer. Set this field to 1 if this will be the first row to show in the header/footer, 2 if second row, so on and so forth. Set this to 2 for this illustration.
- 5. In the Alignment field, set how the value for the column be displayed. Set this to Center.
- 6. In the With field, select Page. This will occupy the entire page.
- 7. Leave Column Description field blank.

This is how Custom header/footer setup will look like.

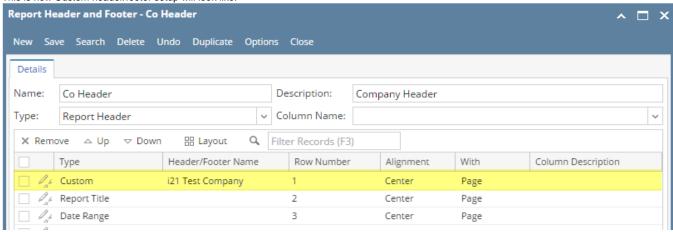

Select this Report Header in the Report Builder and make sure that the checkbox before it is checked when printing/previewing the report.

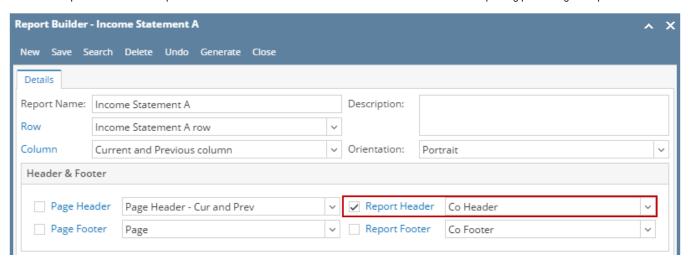

Here's how it is shown when report is previewed/printed. Highlighted section is the Custom type header/footer. Since this is a report header, this will show on the first page of the report only.

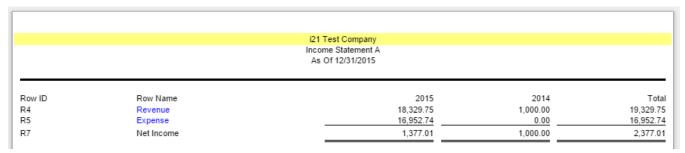

You can enhance this header/footer by setting its Font Properties and Row Height. See How to Configure header and footer font properties and row height topic to guide you on how to do this.

The Custom header/footer is used to add any input value you want shown in your report.

Follow the steps below to guide you on how to add custom report header.

- 1. A new row will be available in the grid section.
- 2. Enter a value in the **Description field**. Since this is a custom header and footer type, the value entered here is what will be shown in the report when previewed/printed.
- 3. In the Type field, select Custom.
- 4. The **Group** field dictates the order of the header/footer. Set this field to 1 if this will be the first row to show in the header/footer, 2 if second row, so on and so forth. Set this to 2 for this illustration.
- 5. In the Alignment field, set how the value for the column be displayed. Set this to Center.
- 6. In the With field, select Page. This will occupy the entire page.
- 7. Leave Column Description field blank.

This is how Custom header/footer setup will look like.

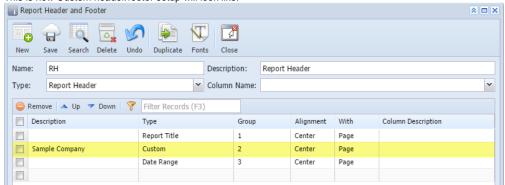

Select this Report Header in the Report Builder and make sure that the checkbox before it is checked when printing/previewing the report.

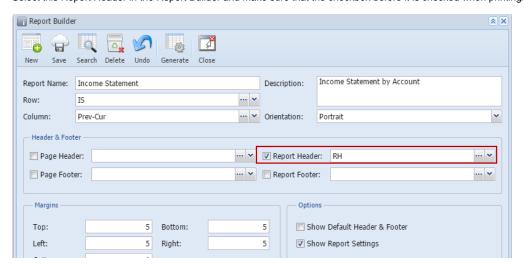

Here's how it is shown when report is previewed/printed. Highlighted section is the Custom type header/footer.

| Income Statement Sample Company As Of 4/14/2015 |                            |          |          |          |  |  |
|-------------------------------------------------|----------------------------|----------|----------|----------|--|--|
|                                                 |                            | 2014     | 2015     | Total    |  |  |
| R1                                              | 40000 - Sales              | 1,000.00 | 4,400.00 | 5,400.00 |  |  |
| R2                                              | 50000 - Cost of Goods Sold | 150.00   | 1,200.00 | 1,350.00 |  |  |
| R7                                              | Gross Margin               | 850.00   | 3,200.00 | 4,050.00 |  |  |
| R9                                              | Gross Margin Rate          | 85.00%   | 72.73%   | 75.00%   |  |  |
| R4                                              | 60000 - Other Expenses     | 50.00    | 980.25   | 1,030.25 |  |  |
| R6                                              | 70000 - Other Revenues     | 0.00     | 200.00   | 200.00   |  |  |
| R11                                             | Net Income                 | 800.00   | 2,419,75 | 3,219.75 |  |  |

You can enhance this header/footer by setting its Font Properties and Row Height. See How to Configure header and footer font properties and row height topic to guide you on how to do this.

The Custom header/footer is used to add any input value you want shown in your report.

Follow the steps below to guide you on how to add custom report header.

- 1. A new row will be available in the grid section.
- 2. Enter a value in the **Description field**. Since this is a custom header and footer type, the value entered here is what will be shown in the report when previewed/printed.
- 3. In the Type field, select Custom.
- 4. The **Group** field dictates the order of the header/footer. Set this field to 1 if this will be the first row to show in the header/footer, 2 if second row, so on and so forth. Set this to 2 for this illustration.
- 5. In the Alignment field, set how the value for the column be displayed. Set this to Center.
- 6. In the With field, select Page. This will occupy the entire page.
- 7. Leave Column Description field blank.

This is how custom report header setup will look like.

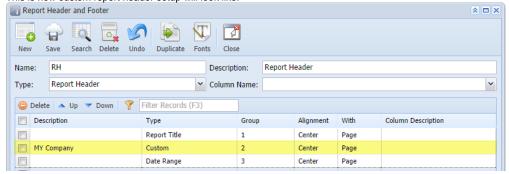

Select this report header/footer in the Report Builder and make sure that checkbox before it is checked when printing/previewing the report.

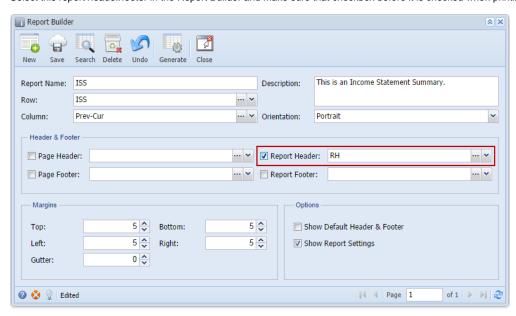

Here's how it is shown when report is previewed/printed. Highlighted section is the Custom type report header.

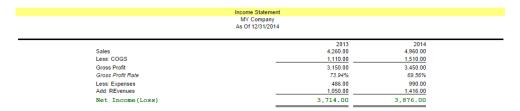

You can enhance this header/footer by setting its Font Properties and Row Height. See How to Configure header and footer font properties and row height topic to guide you on how to do this.